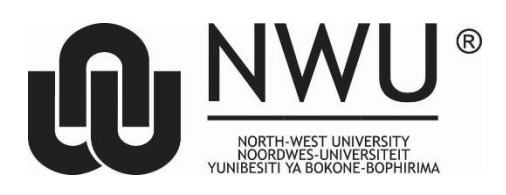

Private Bag X1290, Potchefstroom South Africa 2520

Tel: 018 285 5900 Fax: 087 234 4957 Web: http://www.nwu.ac.za

**Unit for Open Distance Learning** Email: [DistancePotch@nwu.ac.za](mailto:DistancePotch@nwu.ac.za)

25 April 2018

# **Step 1: Getting a student number (start at step 2 if you already have one)**

- Please ensure that you have a valid Email Address and Cellphone number. All Online information, including log-in details, will be sent to your contact details.
- Go to the [online application platform](http://jbossprd.nwu.ac.za/aaa-webclient/StudentWebCommand.do?sf=143369&lng=3)
- **(**<http://studies.nwu.ac.za/studies/how-apply-online> )
- Click on *New application then create new academic application*
- Click on *Create new student number* and complete all the fields E.g. 1234578 pin ABC123 (Please note no special characters like !,@,& \$ may be used when creating a pin)
- When applying for Distance Learning, please select **Potchefstroom** as the Campus and Method of Delivery A DISTANCE (PAY)
- *You select the study centre of your choice. (E.G Potchefstroom is the Campus but you select The Apostolic Faith Theology under study centre.) – See the below example:*

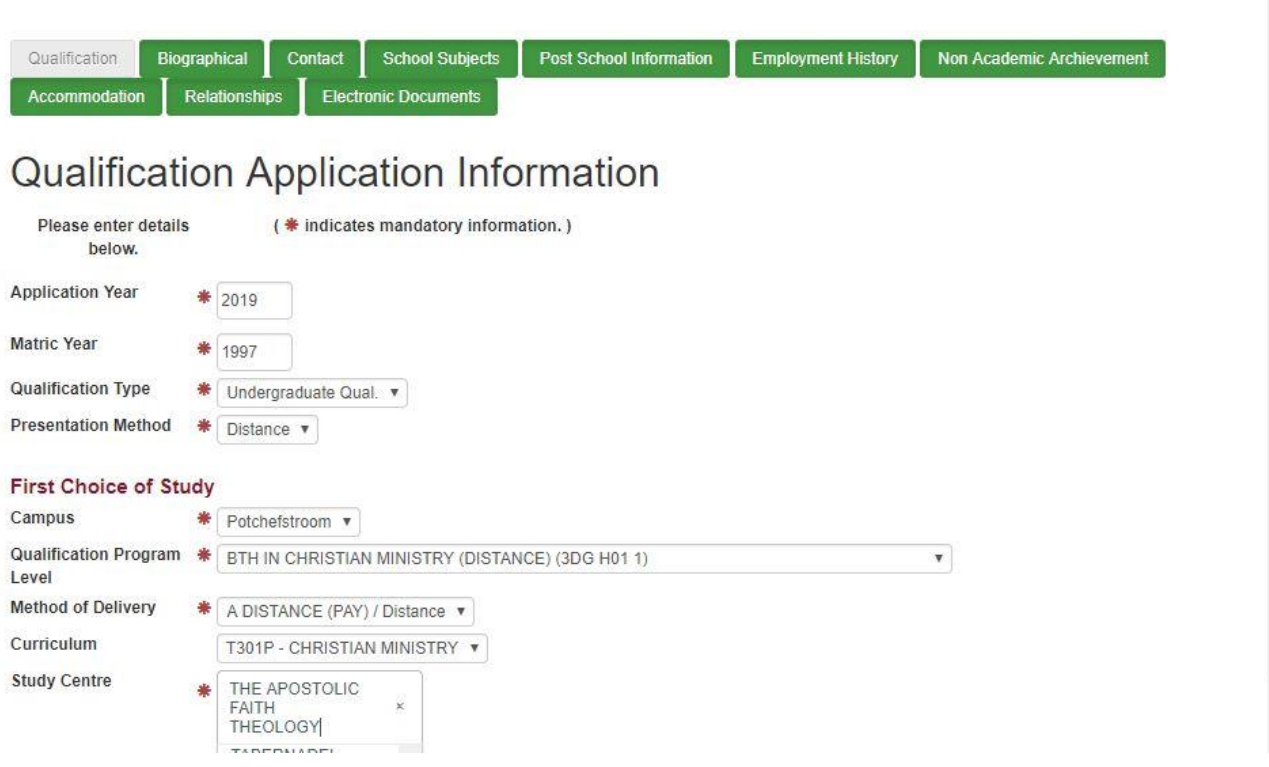

1

#### **Please note that the allocation of a student number does not mean that you have completed the application process. Please go through all the steps below to ensure that your application is complete and that it reaches us. Incomplete applications will not be processed by the University.**

## **Step 2: Log in**

When you receive a student number, use that together with the PIN number you created to log in.

## **Step 3: What do you want to study?**

Complete all the fields *I.E. the qualifications, modes of delivery and curricula.*

- Only the first choice is Mandatory
- The Method of Delivery will always be A Distance (Pay)
- Please choose the study centre from the drop down list (focus on your LSC)
- Please select EMAIL as your preferred method of correspondence
- When capturing your address, please use the search function for the town
- The cellphone number must be typed in this format eg.078 \*\*\*\*\*\*\*\*

#### *See the below example:*

#### Postal address

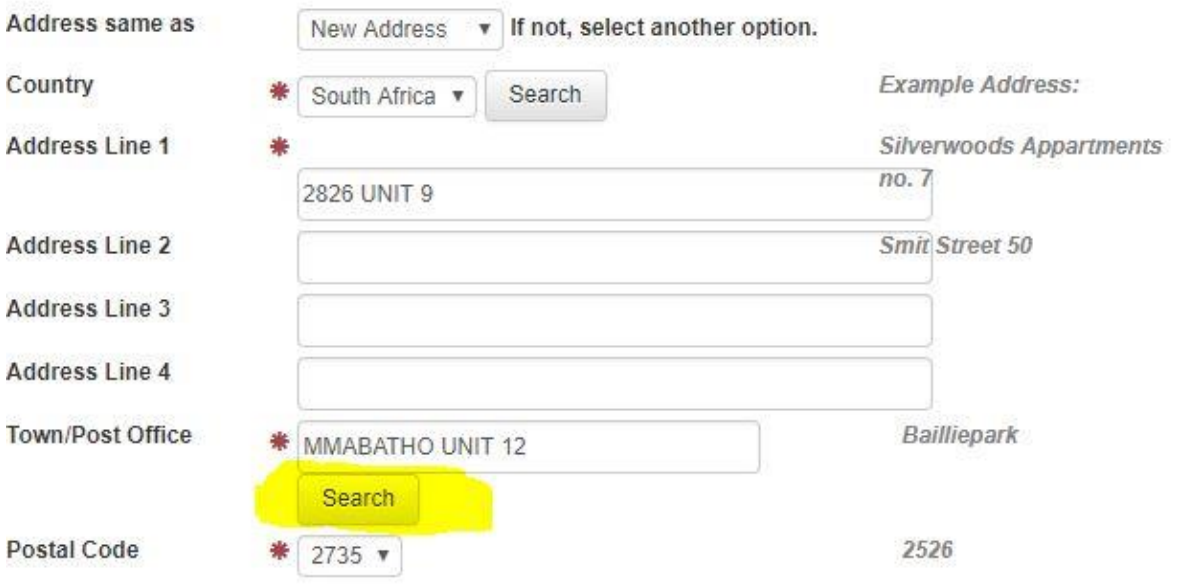

## **Step 4: Upload supporting documents**

In order to consider your application, please upload the following supporting documents:

*Scan all your supporting documents individually, save to your desk top or on a memory stick.*

*There is no Proof of payment for an application fee required and no undertaking required (Please ignore those tabs)*

- Certified copies of the Available grade 12 marks (or gr 11 if the gr 12 marks are not available yet), or a copy of your matric certificate - if you have already passed matric.
- Certified Copy of your ID
- Certified copy of the Marriage certificate (if applicable).
- Certified copy of Academic record for previous qualifications (if applicable)
- Certified copy of previous qualifications (If applicable).
- Additional documents for international prospective students:
	- o A copy of relevant results
	- o A copy of your passport

*See the below example:*

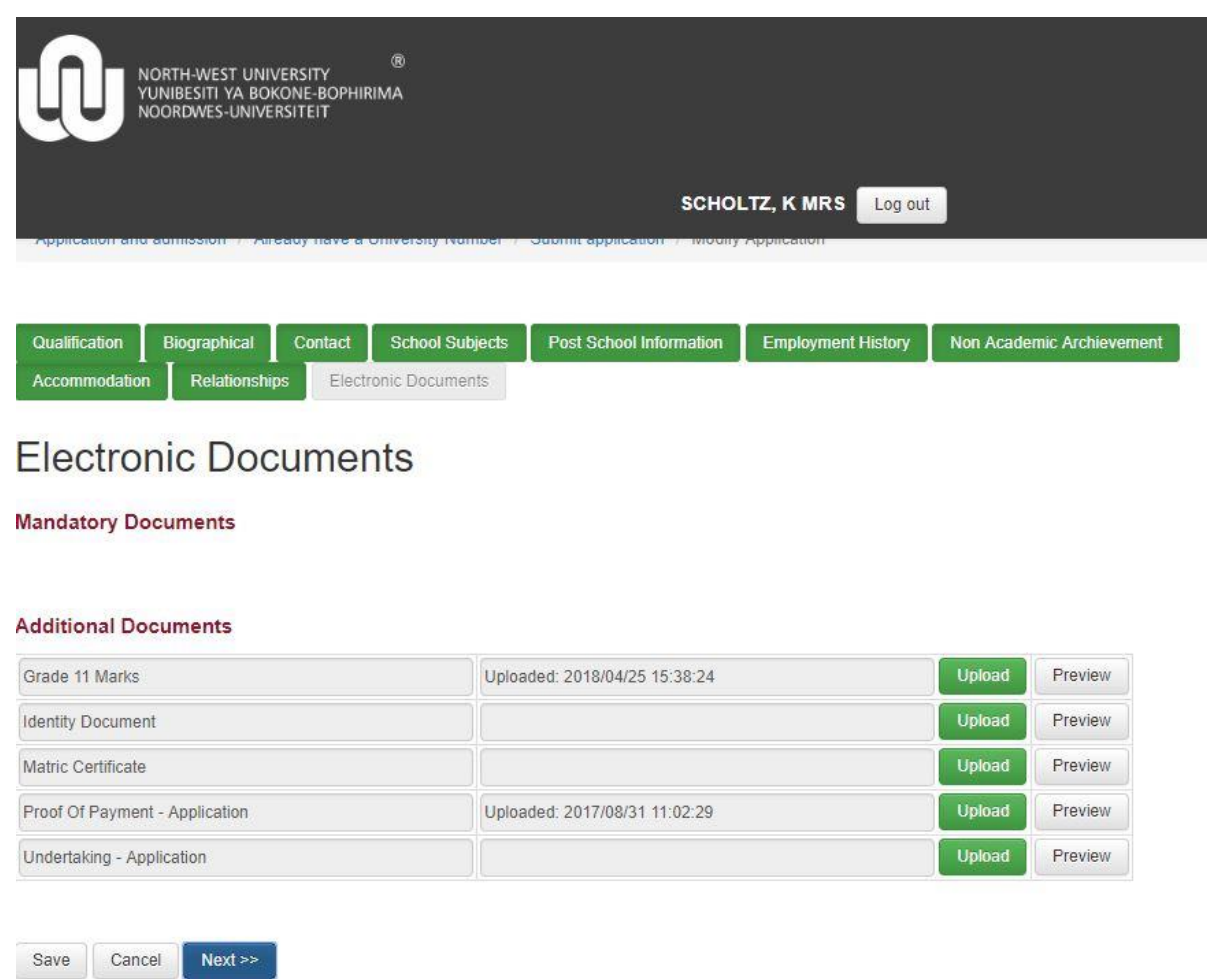

To move to the next section, click each time NEXT

### **Step 5: Submit application**

Please make sure that you press the *Submit application* button when you have finished ensuring that we receive your application.

- Before the application is submitted, you can go in by logging in using your student number and pin, then click on *modify application.*
- Once the application has been submitted, no changes can be made from the online platform. The required changes must be Emailed to The required changes must be Emailed to [Keshni.Scholtz@nwu.ac.za](mailto:Keshni.Scholtz@nwu.ac.za)

#### *See the below Example:*

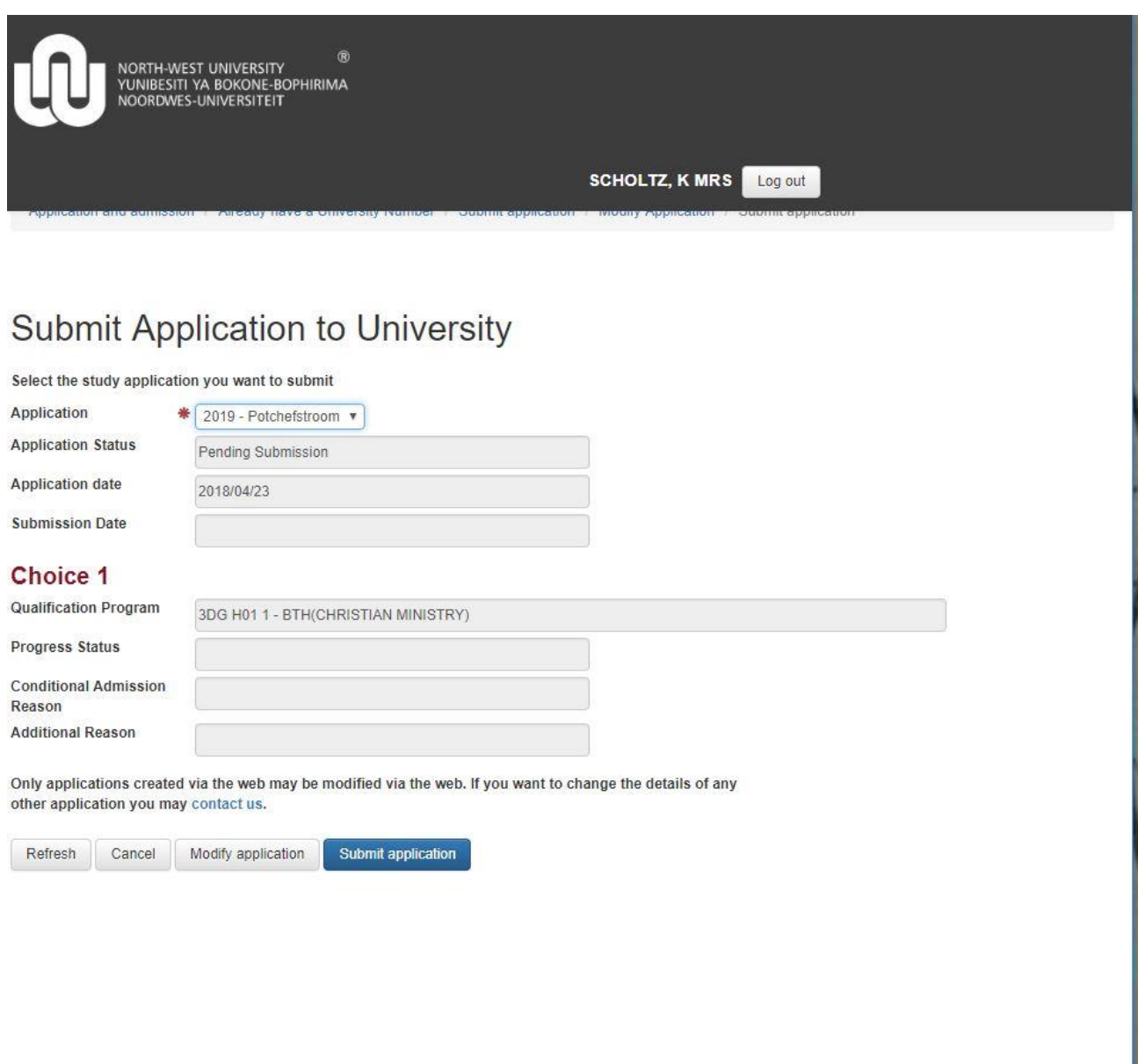

Contact details for further assistance:

For any changes to the Theology Application, please contact:

- 018 299 4575 Keshni Scholtz
- Keshni.scholtz@nwu.ac.za

----------------------------------------------------